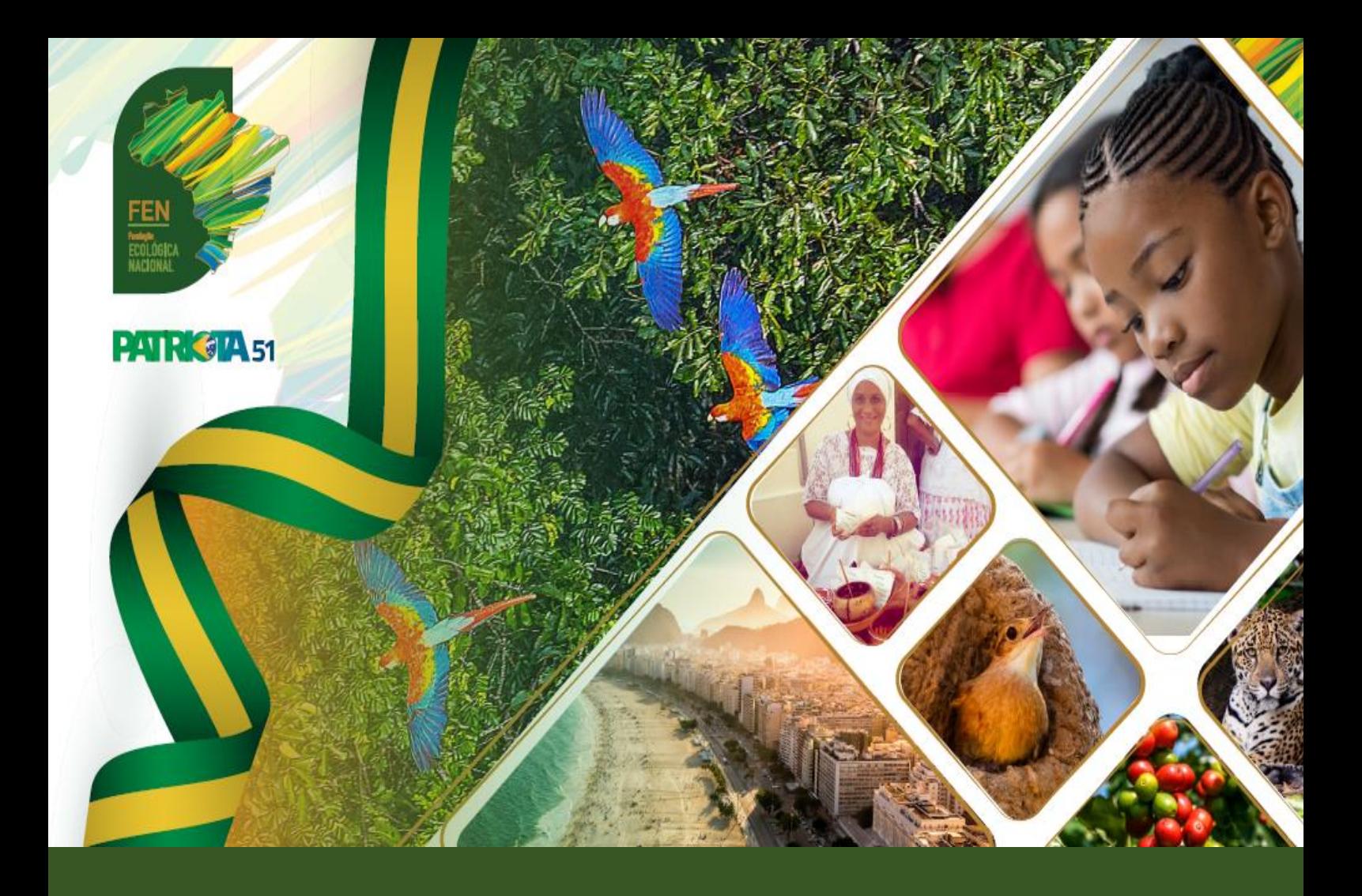

## FEN - Manual de utilização SGIP

## SISTEMA DE INFORMAÇÕES PARTIDÁRIAS (TSE)

**- 2022 -**

**OVASCO ROMA ALTIMARI RESENDE Presidente FEN**

**Org. Fernanda Cristina Caprio OAB/SP 148.931**

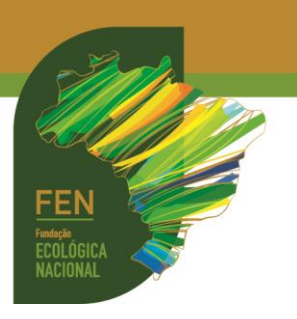

Publicação da **FUNDAÇÃO ECOLÓGICA NACIONAL (FEN)** CNPJ 17.971.099/0001-71 Sede: Rua Santo André, 534, Jardim Europa CEP 15.014-490 - São José do Rio Preto/SP E-mail: [juridicoadm@fen.org.br](mailto:juridicoadm@fen.org.br) Tel.: (17) 3305-3051 **Presidente: Ovasco Roma Altimari Resende Gestora Jurídica: Bárbara de Freitas OAB/SP 352.713**

Fundação partidária instituída por **PATRIOTA** CNPJ 08.950.803/0001-19 **Sede Política: Brasília/DF** SCS Quadra 06, Bl. A, n.º 157, sl. 103, Ed. Bandeirantes CEP: 70.300-910 – Brasília/DF E-mail: [patriotanacional.oficial51@gmail.com](mailto:patriotanacional.oficial51@gmail.com) Fones: (61) 3326-4555 Site: <https://www.patriota51.org.br/>

**Organizadora: Fernanda Cristina Caprio** OAB/SP 148.931 Email: [fernandacaprioadv@gmail.com](mailto:fernandacaprioadv@gmail.com)

**Atualização**: **março/2022**

*Todos os direitos reservados*

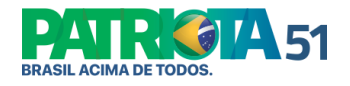

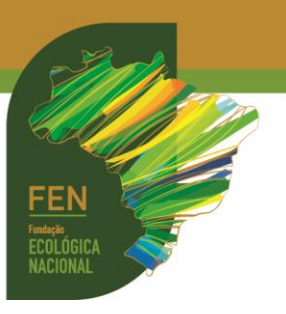

## **SGIP**

SGIP é o Sistema de Gerenciamento de Informações Partidárias disponibilizado pela Justiça Eleitoral para anotar nomeações e inativações de Órgãos Partidários.

A Direção Estadual, uma vez nomeada (ou eleita), deve solicitar a senha à Direção Nacional do PATRIOTA, que tem atribuição legal de disponibilizar o acesso do nível hierárquico inferior [\(Resolução TSE 23.571/2018\)](https://www.tse.jus.br/legislacao/compilada/res/2018/de-19-de-setembro-de-1995-resolve).

Munido da senha do SGIP, o Dirigente Estadual poderá administrar suas representações municipais, incluí-las e dissolvê-las, bem como alterar seus membros.

O MANUAL do SGIP pode ser baixado no seguinte link: [http://www.justicaeleitoral.jus.br/arquivos/manual-de-utilizacao-do-sistema-de](http://www.justicaeleitoral.jus.br/arquivos/manual-de-utilizacao-do-sistema-de-informacoes)[informacoes](http://www.justicaeleitoral.jus.br/arquivos/manual-de-utilizacao-do-sistema-de-informacoes)

1. Para incluir uma nova nominata (Comissão Provisória ou Diretório), acesse o link abaixo, será aberta a tela de login do SGIP: [http://www.tse.jus.br/partidos/partidos](http://www.tse.jus.br/partidos/partidos-politicos/modulo-externo-sgipex)[politicos/modulo-externo-sgipex](http://www.tse.jus.br/partidos/partidos-politicos/modulo-externo-sgipex)

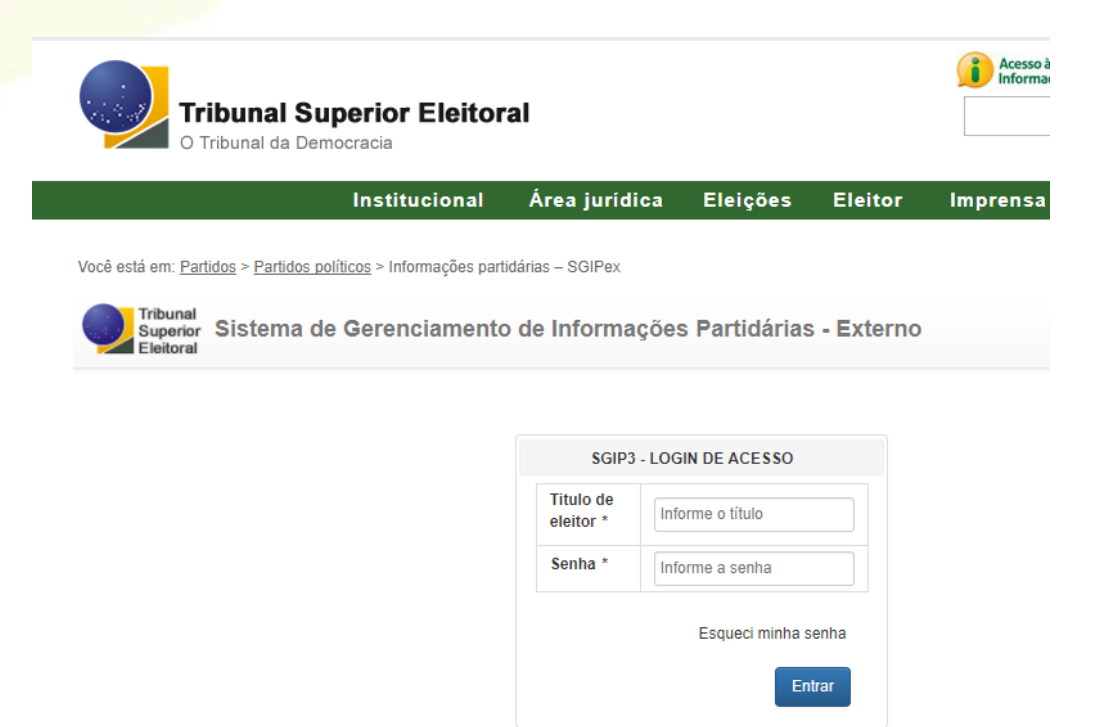

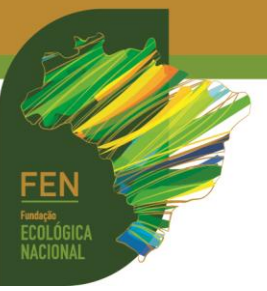

2. Entre com *login* e senha (fornecidos pela Direção Nacional do partido) e acesse ÓRGÃOS PARTIDÁRIOS. Selecione a ABRANGÊNCIA e escolha UF (ESTADO) e/ou MUNICÍPIO:

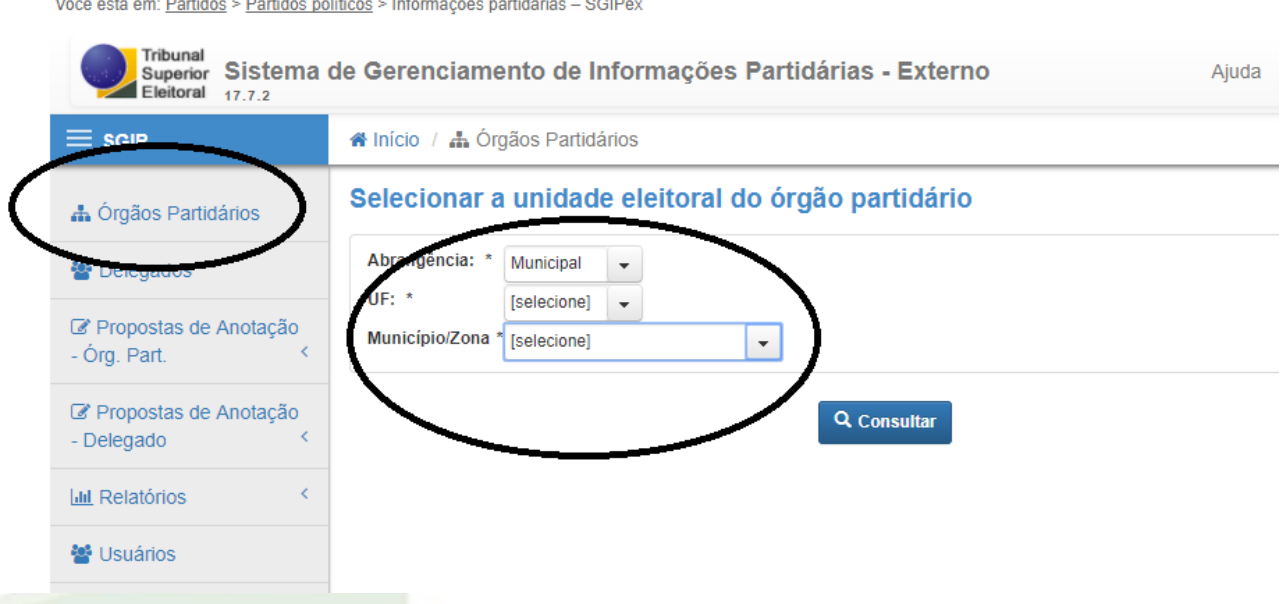

3. Em seguida, clique em PROPOR ANOTAÇÃO:

Você está em: Partidos > Partidos políticos > Informações partidárias - SGIPex Tribunal Sistema de Gerenciamento de Informações Partidárias - Externo Superior<br>Eleitoral  $1772$  $\equiv$  sgip Al Início / ₼ Órgãos Partidários Selecionar a unidade eleitoral do órgão partidário h Órgãos Partidários Abrangência: \* Municipal **替** Delegados UF: \* SP  $\bar{\phantom{a}}$ C Propostas de Anotação Município/Zona \* + DAMES  $\blacktriangledown$ - Órg. Part.  $\overline{\mathbf{C}}$ C Propostas de Anotação Q Consultar - Delegado x Nome da Unidade  $\hat{<}$ **III** Relatórios Selecione o escopo em que deseja operar o sistema Eleitoral ₩ Usuários **Q** Consultar + Propor anotação Municipal

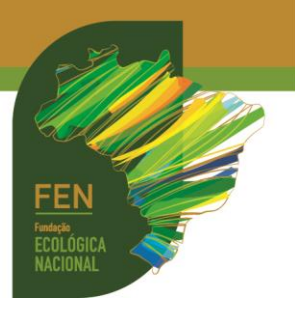

## 4. Depois, clique em CADASTRAR ÓRGÃO PARTIDÁRIO:

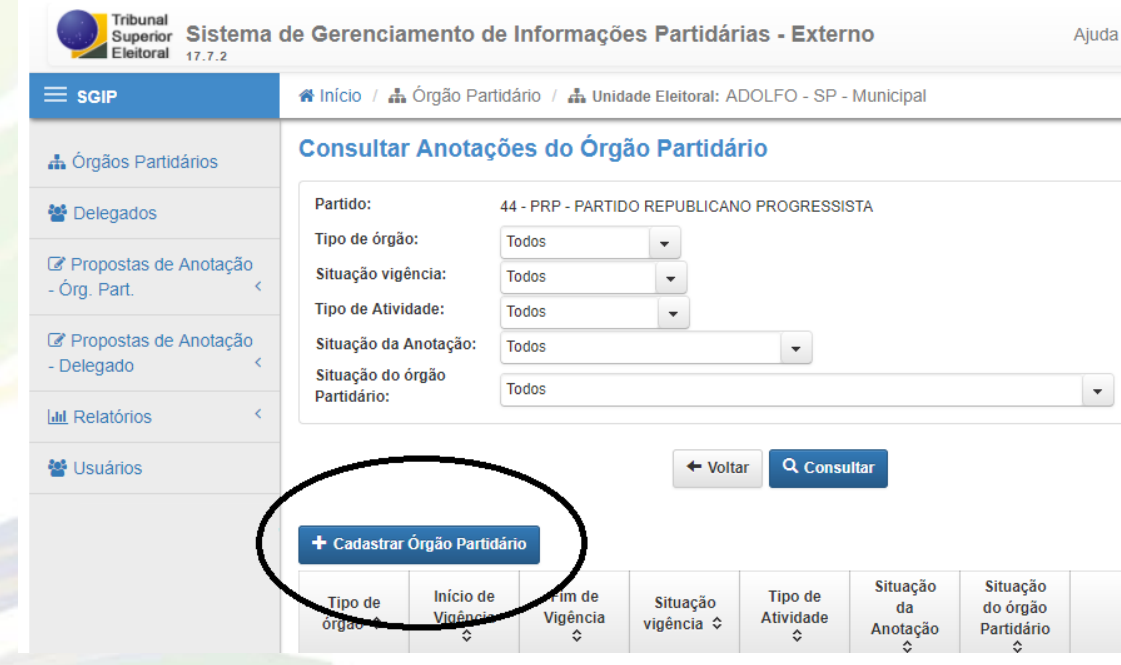

5. Na próxima tela, deverão ser informados todos os dados do partido na localidade, por exemplo: tipo do órgão (definitivo, provisório ou interventor), CNPJ, endereço, bairro, CEP, telefone, celular, fax, site, email, início e fim da vigência e data da deliberação (reunião que nomeou a Comissão Provisória ou convenção que elegeu o Diretório). Todos estes dados devem constar previamente da nominata.

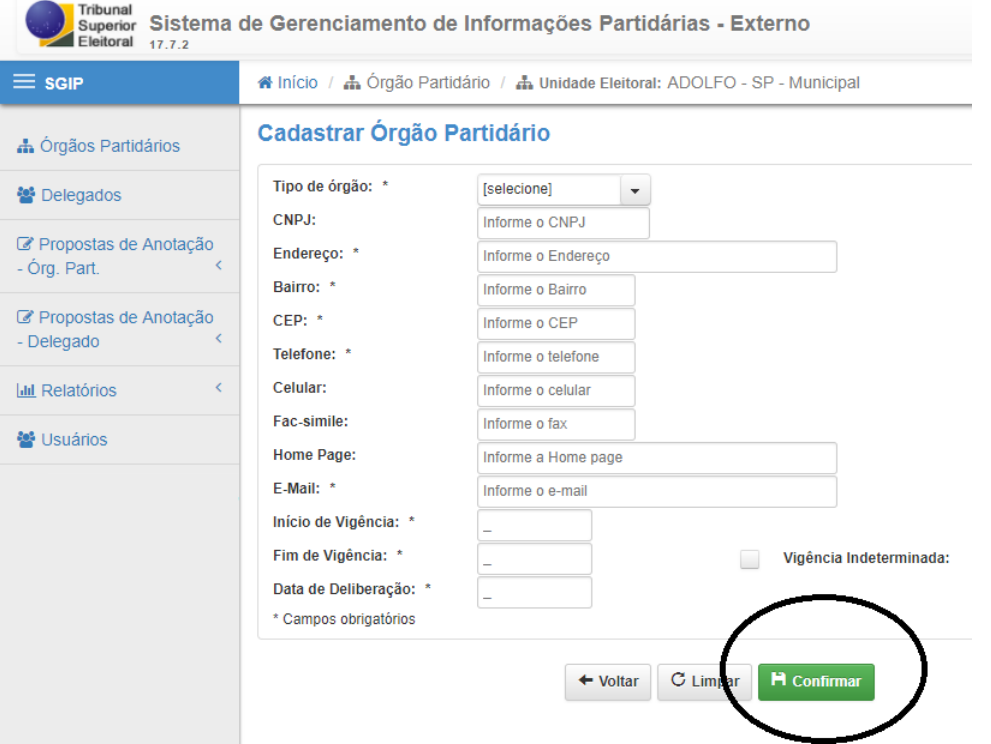

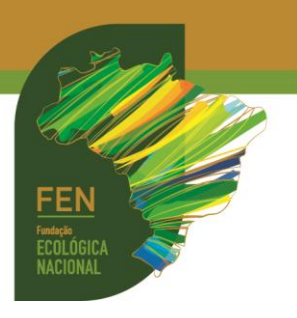

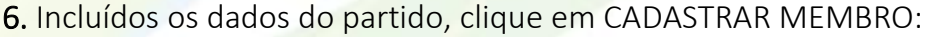

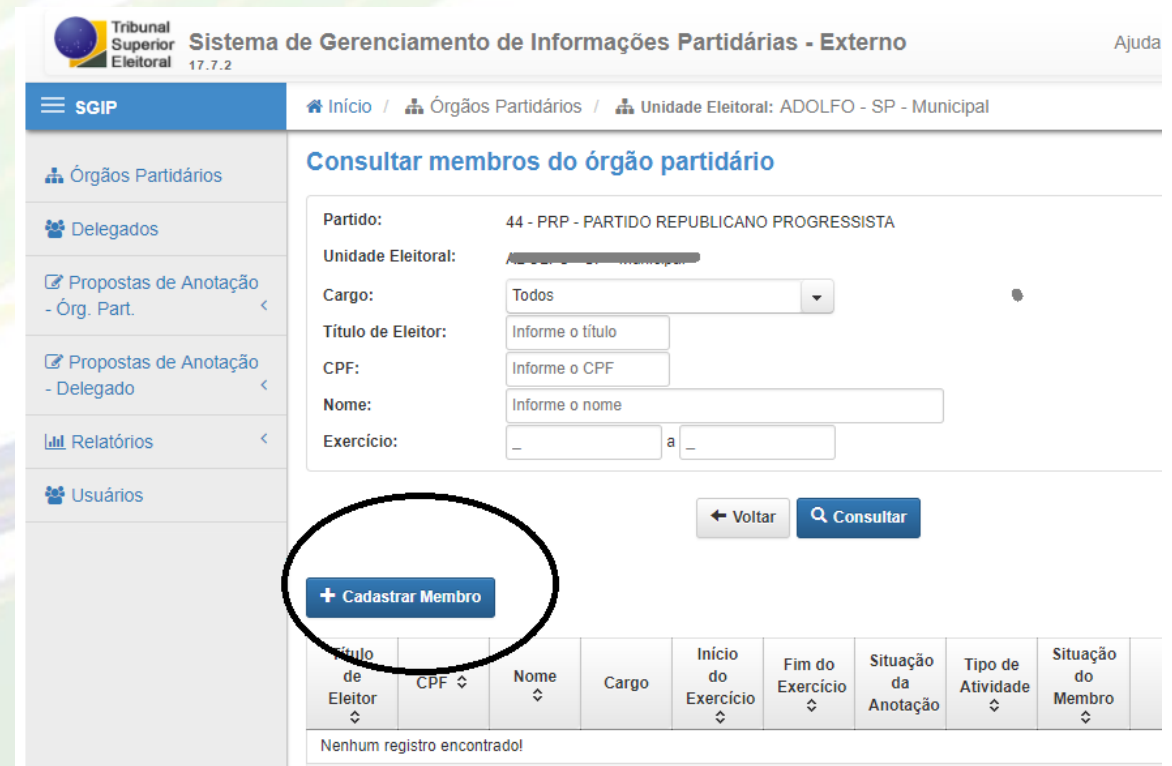

7. Em seguida, preencha os dados de cada um dos novos membros, começando em DADOS, depois clicando em CARGOS, depois em CONTATOS.

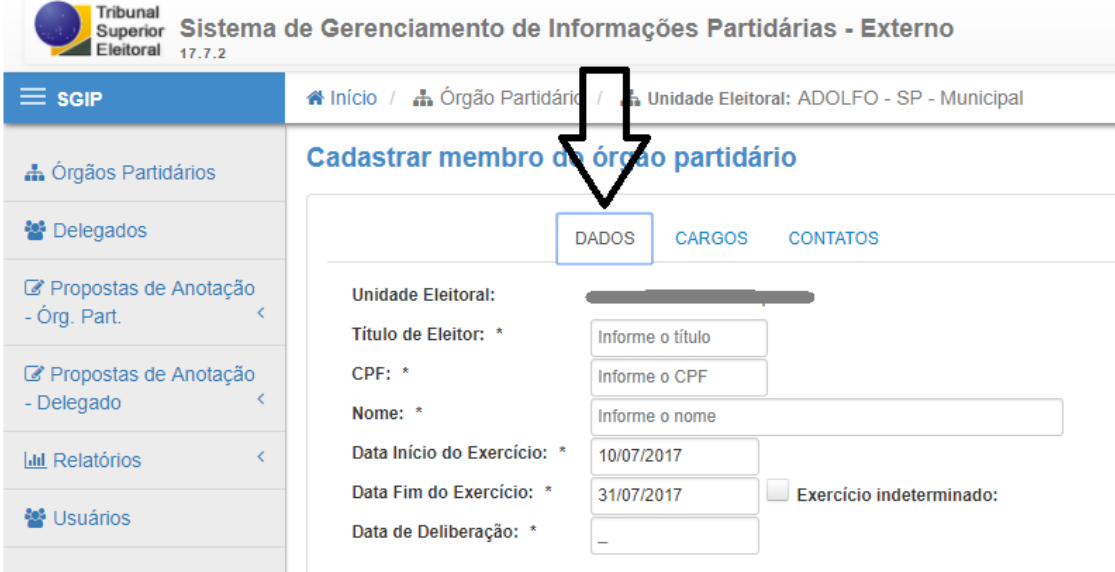

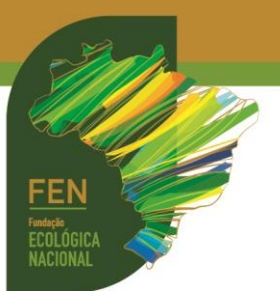

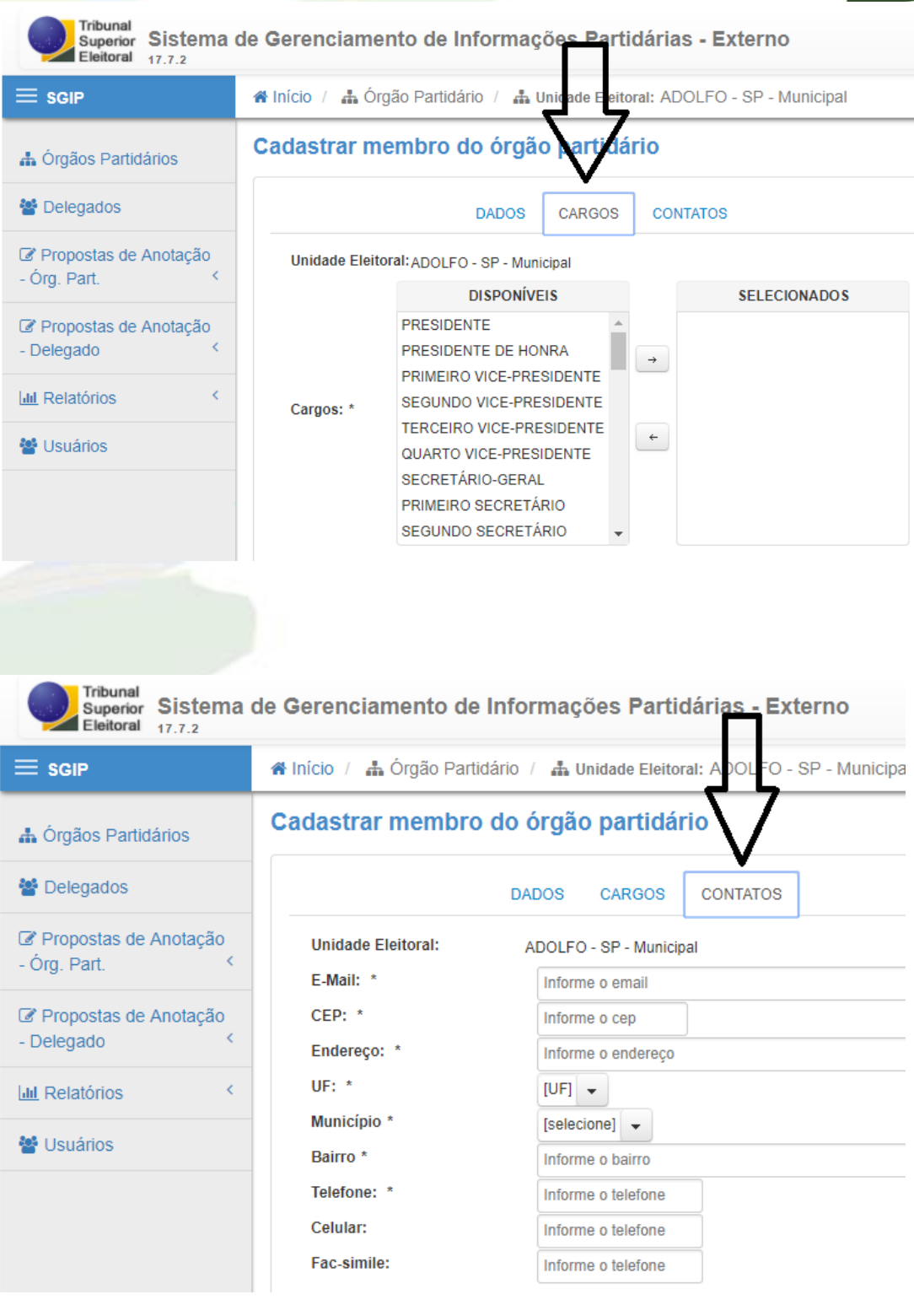

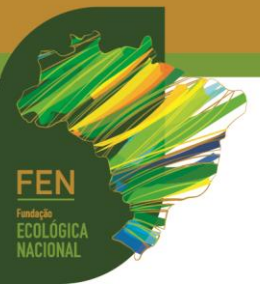

8. Incluídos todos os cargos, clique em PROPOSTAS DE ANOTAÇÃO-ÓRG.PART, e depois em PENDENTES. A anotação em andamento irá aparecer. Selecione a anotação e clique em ENVIAR À JUSTIÇA ELEITORAL. Pronto! Agora é só aguardar a validação pela Justiça Eleitoral.

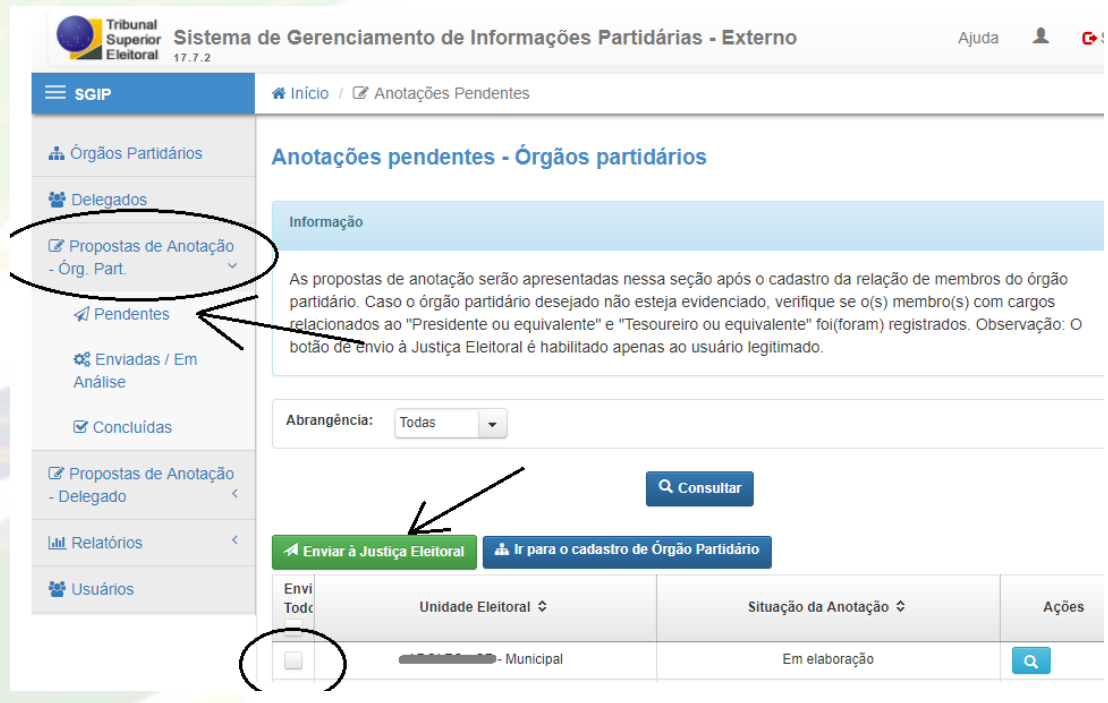

9. Para acompanhar as anotações pendentes de validação pela Justiça Eleitoral, basta clicar PROPOSTAS DE ANOTAÇÃO-ÓRG.PART e depois em ENVIADAS/EM ANÁLISE. Para verificar as propostas já validadas pela Justiça Eleitoral, basta clicar em CONCLUÍDAS.

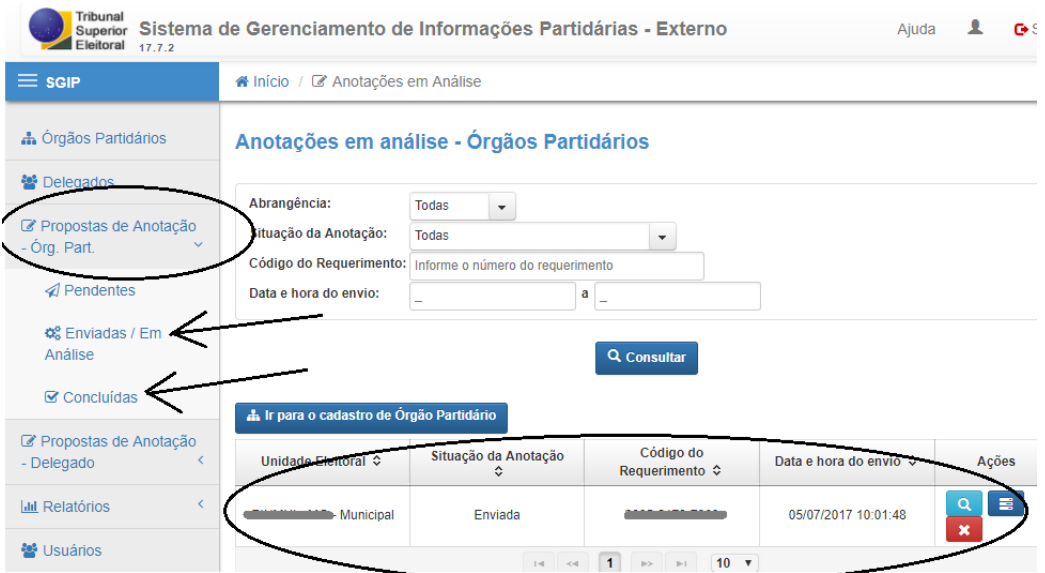